## **MUN Registration Instructions – Students**

- 1. **LOG ON --** Visi[t https://mun1.ymcace.org/student\\_registration.](https://mun1.ymcace.org/student_registration)
- 2. **GET STARTED** -- Click the link to register on the Greater Philadelphia YMCA's system, then click "Register".

Our YMCA remains committed to ensuring our programs are accessible to all young people regardless of means or personal situation. If there are any barriers to attendance due to the conference fee, please contact Corrien Elmore-Stratton at [c.elmore-stratton@philaymca.org](mailto:c.elmore-stratton@philaymca.org) to request financial assistance or a scholarship. A team of YMCA professionals separate from our programs objectively evaluates each request individually. We kindly ask that you refrain from registration via the link above if requesting financial assistance until you receive a response from our organization.

If you are not applying for financial assistance, move to step 3.

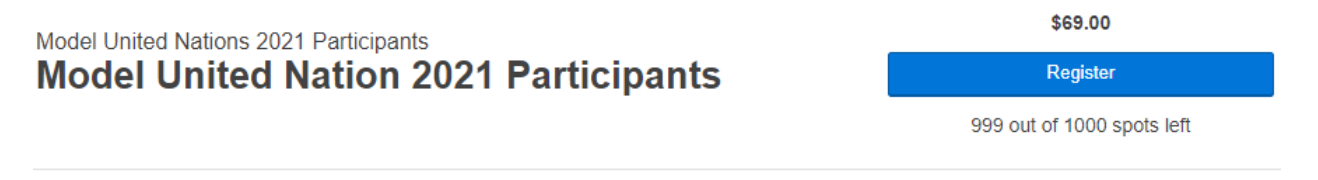

Date and Time Jan 05 - Jan 10, 2021

> 3. **FIND OR CREATE AN ACCOUNT** -- Returning students may have an existing account with the YMCA. To find out whether your account exists, enter your email address or phone number.

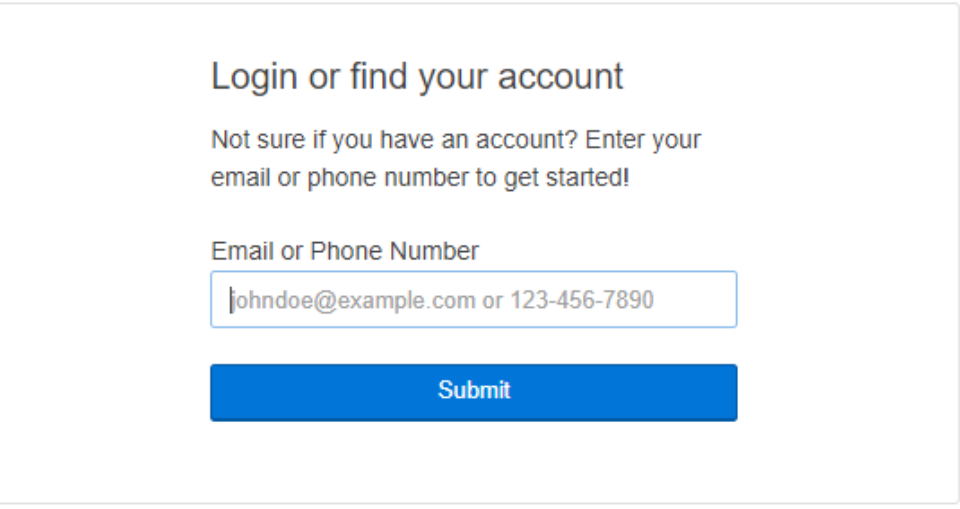

a. If you have an existing account, click "Forgot your password?" to reset your account.

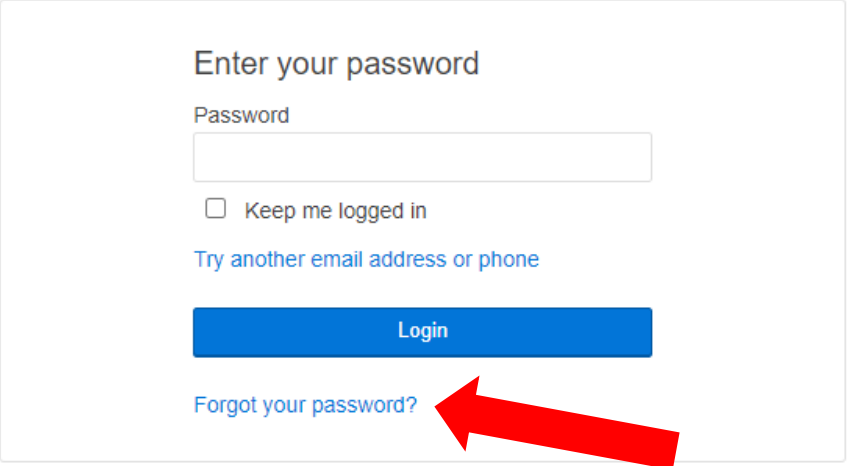

You can reset your account by receiving a text message, voice call, or email. Once you reset your password, enter it and click "Login." Move to step 4.

b. If you do not have an existing account, click "Sign Up" to create one.

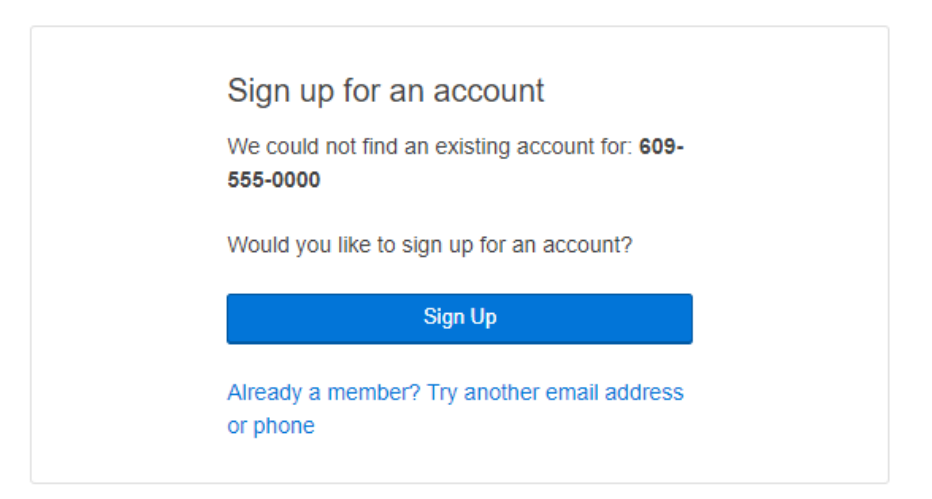

Select "Mount Laurel YMCA" as your Location from the dropdown menu and click "Next."

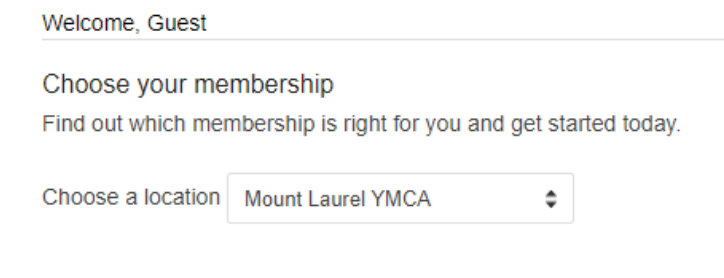

## Select "3070 Non-Member Program" and click "Next."

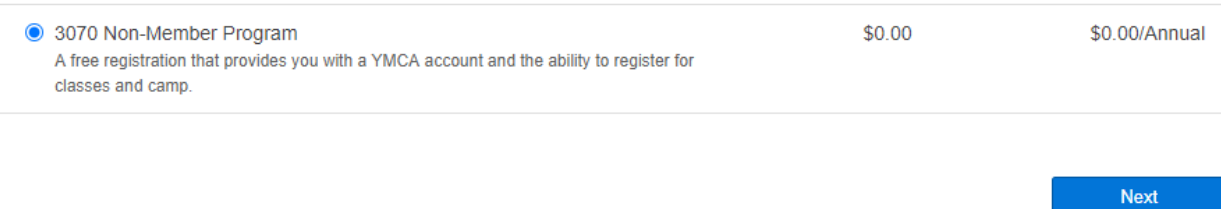

Sign up with your email address, password, and other required information, and click "Next." Confirm your information is correct on the next screen, and click "Complete Registration."

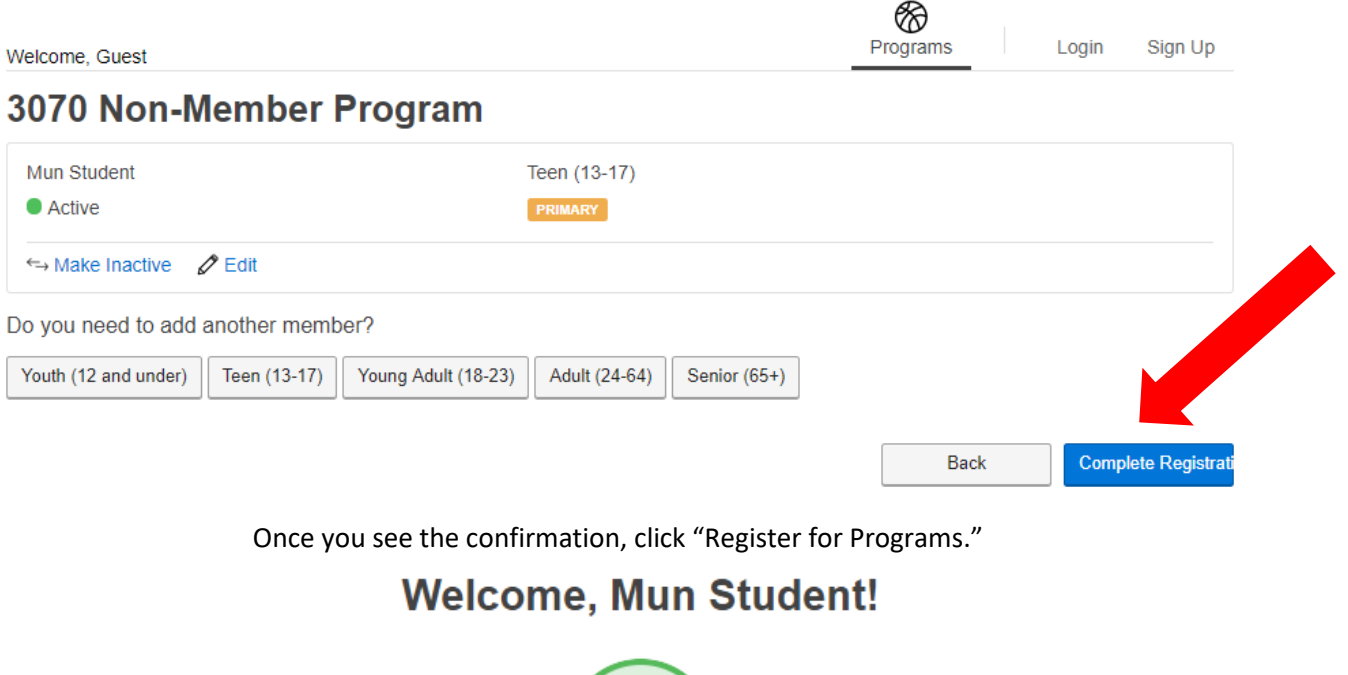

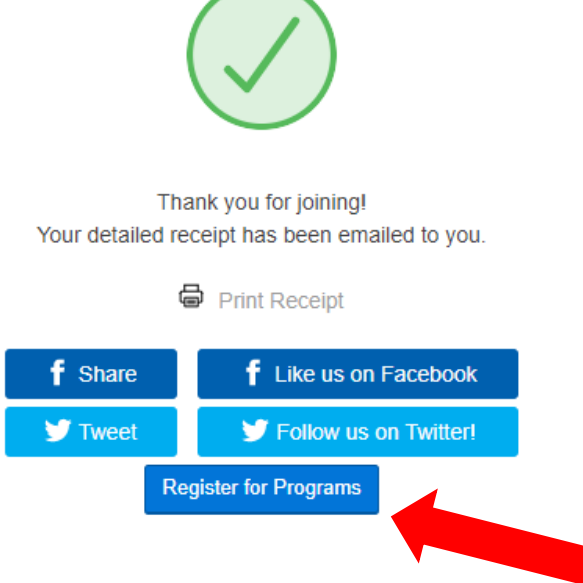

4. **SELECT A PROGRAM --** Click on the "Teen Leadership" category, then select "Model United Nations 2021 Participants."

## Welcome, Mun Student

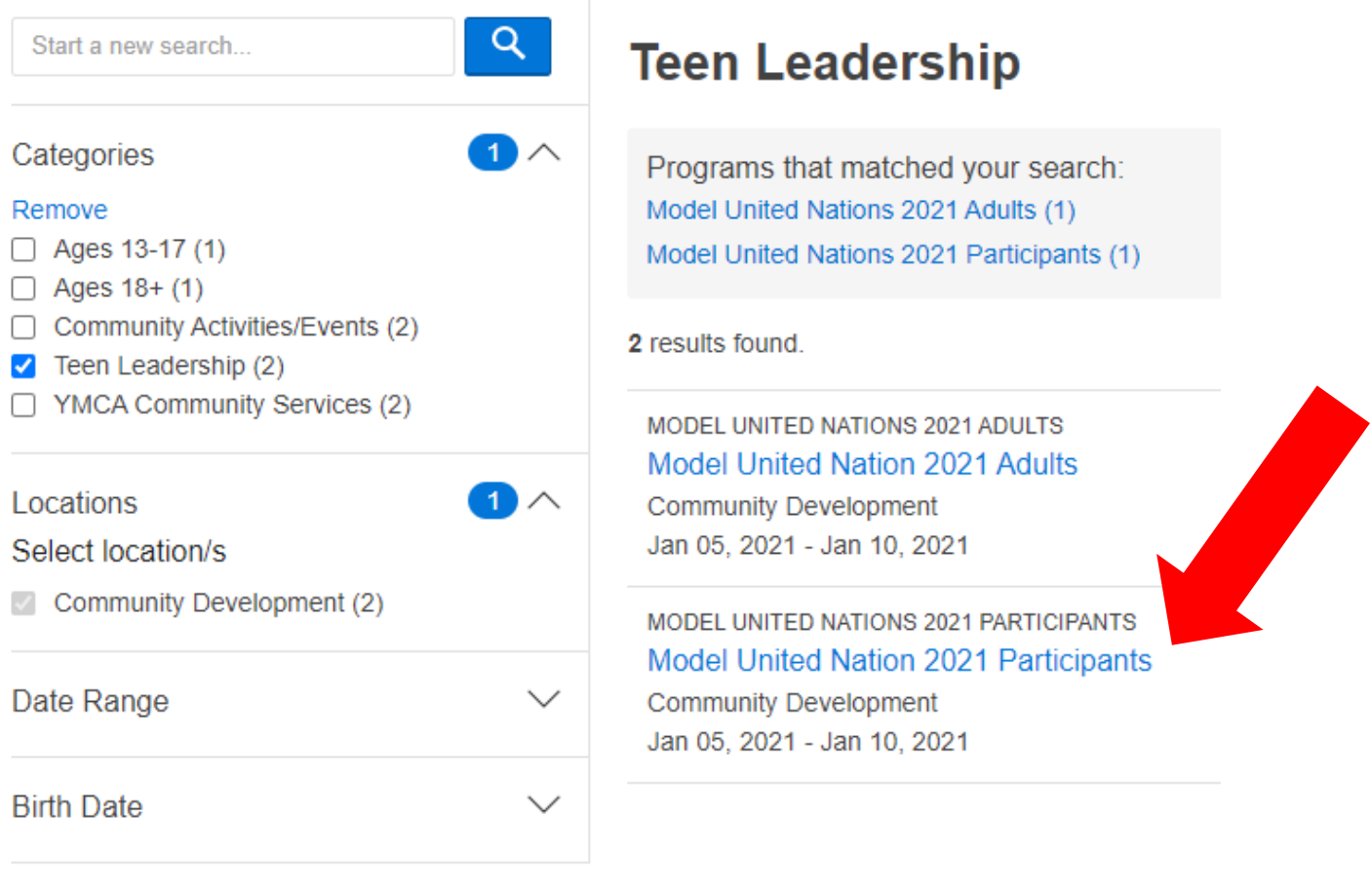

Click "Register."

Model United Nations 2021 Participants<br>Model United Nation 2021 Participants

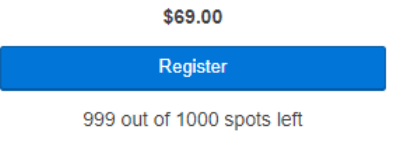

Date and Time Jan 05 - Jan 10, 2021

5. **ENTER REGISTRATION INFORMATION** -- Enter all required fields in the form.

- a. Enter in the Participant Information section (name, preferred name, date of birth, age, home address, cell phone, email address, and gender identity).
- b. In the YMCA or School Delegation section, select your delegation.

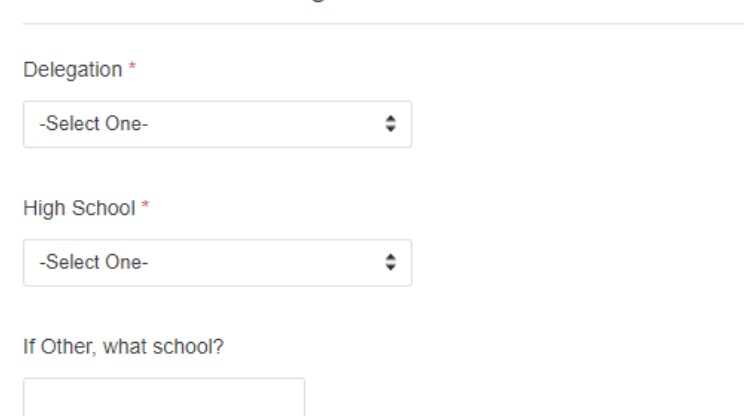

**YMCA or School Delegation** 

- If your school, YMCA, or delegation is not listed in the dropdown menu, select "Greater Philadelphia YMCA".
- If your High School is not listed in the dropdown menu, select "Other not listed" and enter your school's name in the next box.
- c. In the Committee Choices sections, select your first and second choice committee for the program. To learn more about each committee, visit [https://mun1.ymcace.org/assignments/.](https://mun1.ymcace.org/assignments/)

When the form is complete, click "Next."

d. Review the Code of Conduct by scrolling through the window, and then click "Accept & Sign."

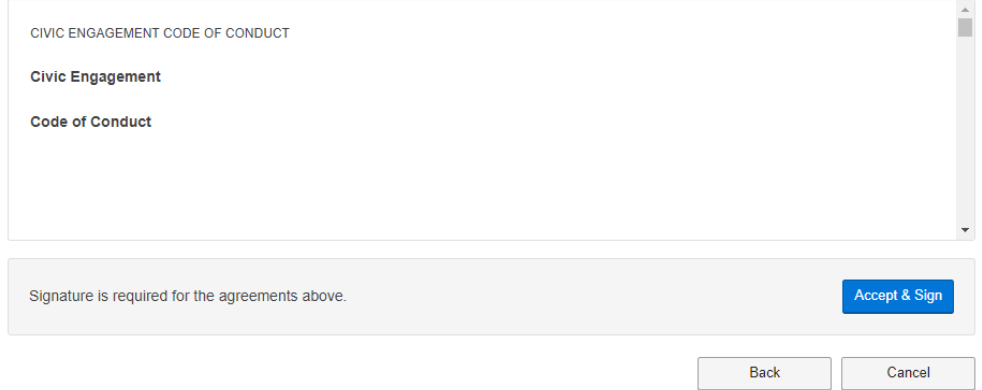

e. Sign the code of conduct and click "I Agree."

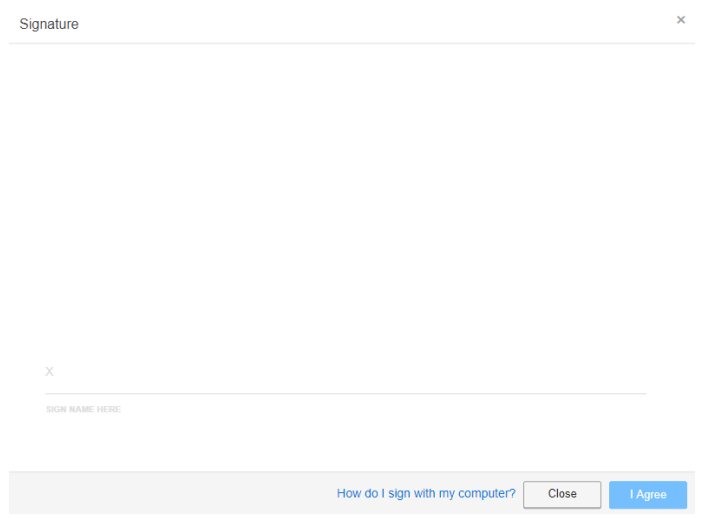

## 6. **ENTER PAYMENT INFORMATION** -- Click "Next" to pay the conference registration fee.

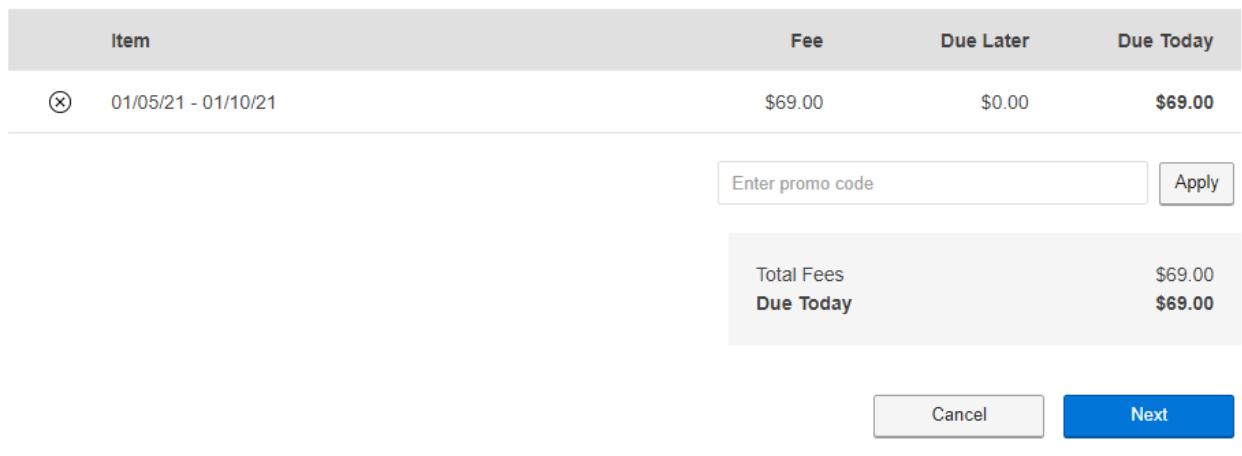

a. Under "Payment Method," select "New Credit Card" and click "Pay."

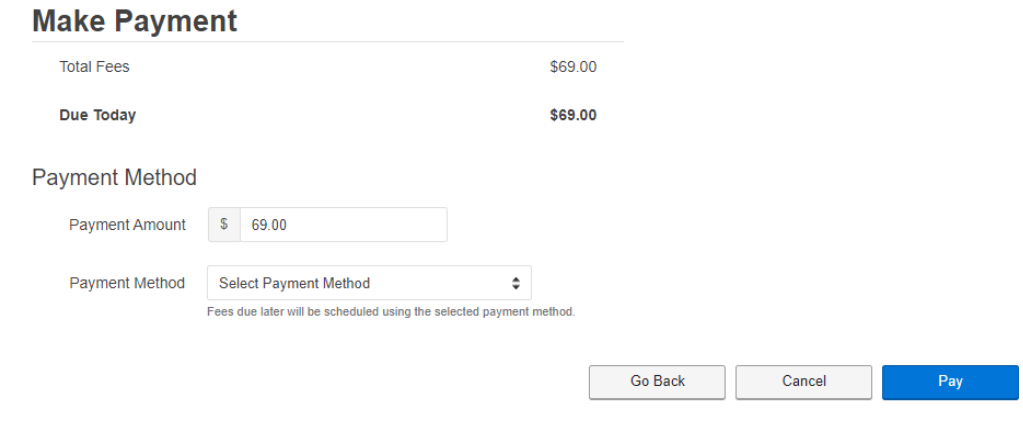

b. Enter your credit card information and click "Pay."

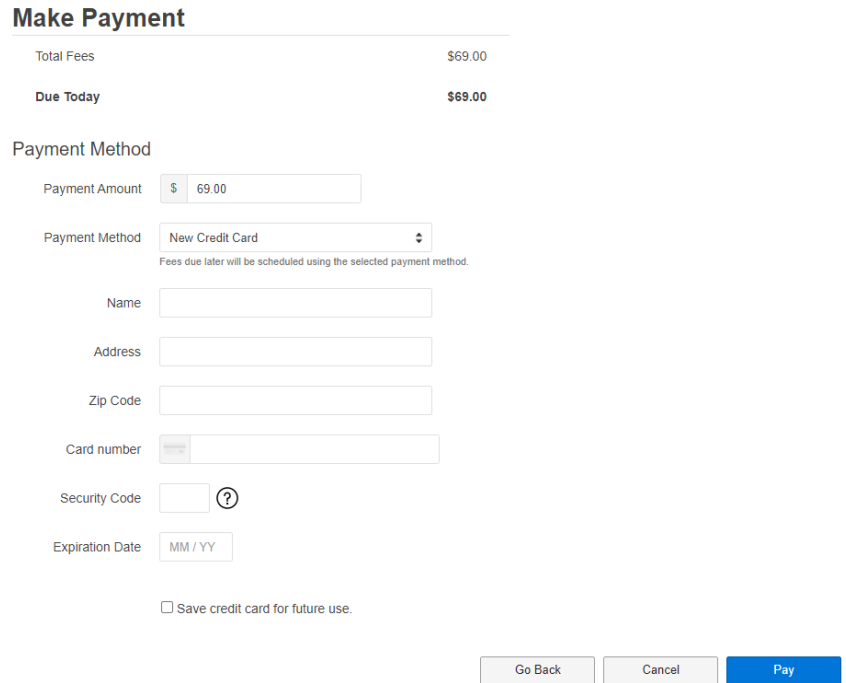

Once payment is complete, you will receive an email receipt confirming your registration and explaining next steps.

- 7. **WAIT FOR CONFERENCE ASSIGNMENT AND CREATE ACCOUNT ON CONFERENCE SYSTEM**-- The Y-MUN program staff will process your committee assignment within 10 business days. Once you have a committee assignment finalized, you will receive an email from [noreply@ymcace.org,](mailto:noreply@ymcace.org) with a unique link to create an account with our conference registration system.
- 8. **CREATE ACCOUNT ON CONFERENCE SYSTEM**  All delegates MUST register with the conference registration system to submit written assignments and gain access to virtual conference sessions.